**DELIVERING INNOVATION™** 

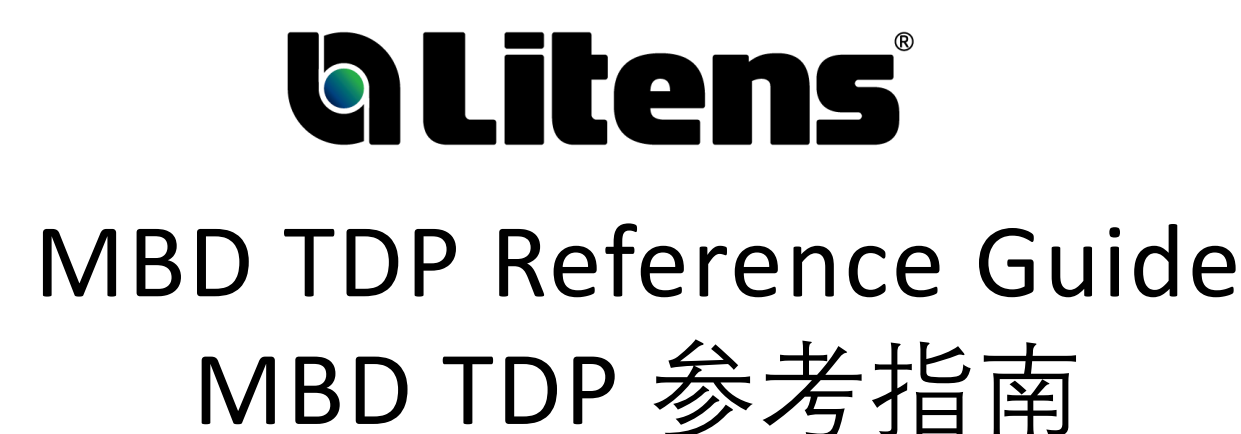

# **MAN-00011 / 4**

© Litens Automotive Group All Rights Reserved Commercially Confidential

Effective from: May 16, 2023

MBD: Model Based Definition TDP: Technical Data Package

# Table of Contents目录

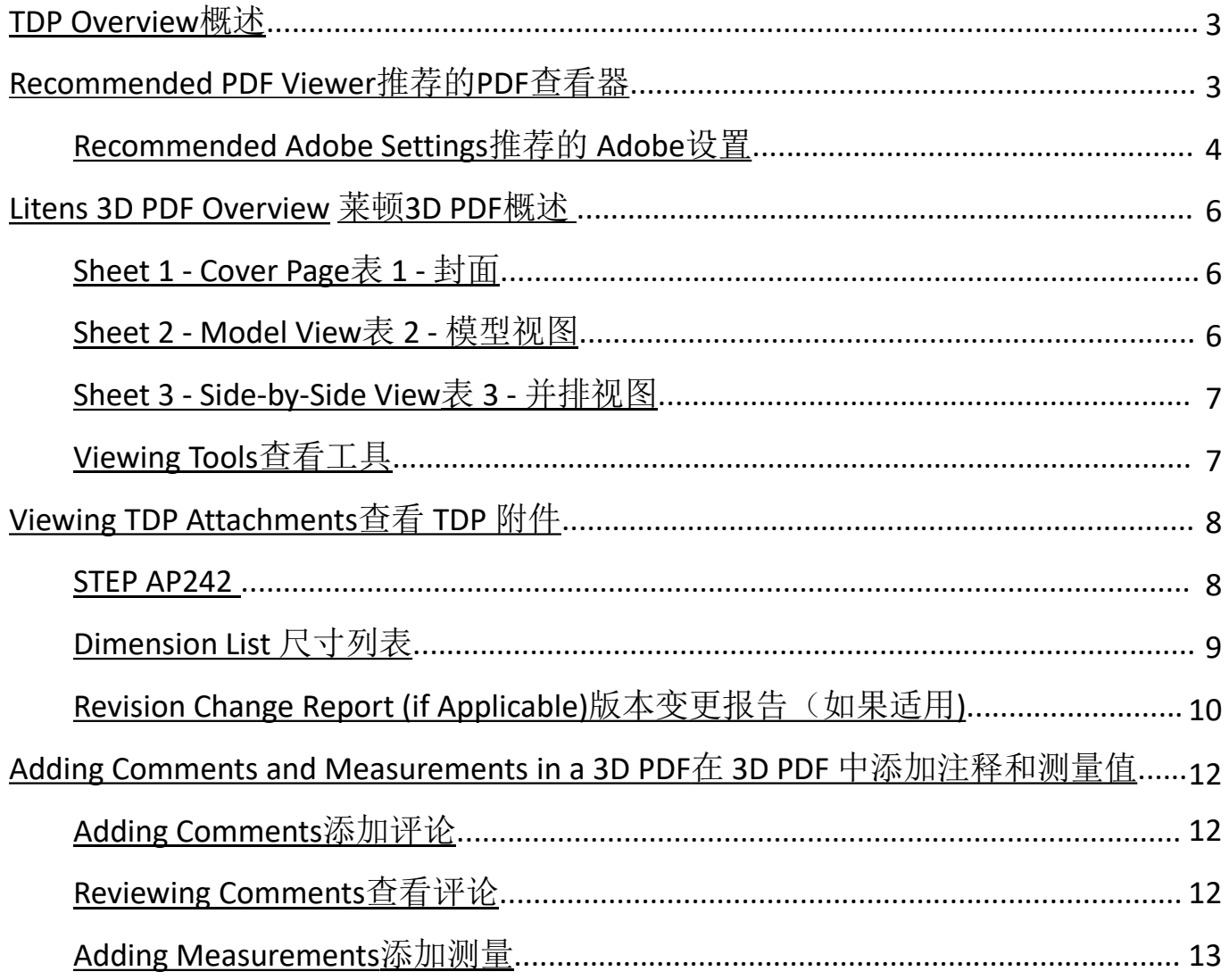

#### <span id="page-2-0"></span>TDP Overview

A Technical Data Package ("**TDP**") contains the technical description of an item, adequate for supporting acquisition strategies, production, engineering, and quality assurance. The TDP is stored in a single 3D PDF file with attachments. 技术数据包 ("TDP") 包含 项目的技术描述,足以支持采购策略、生产、工程和质量保证。 TDP 存储在带有附件的单个 3D PDF 文件中。

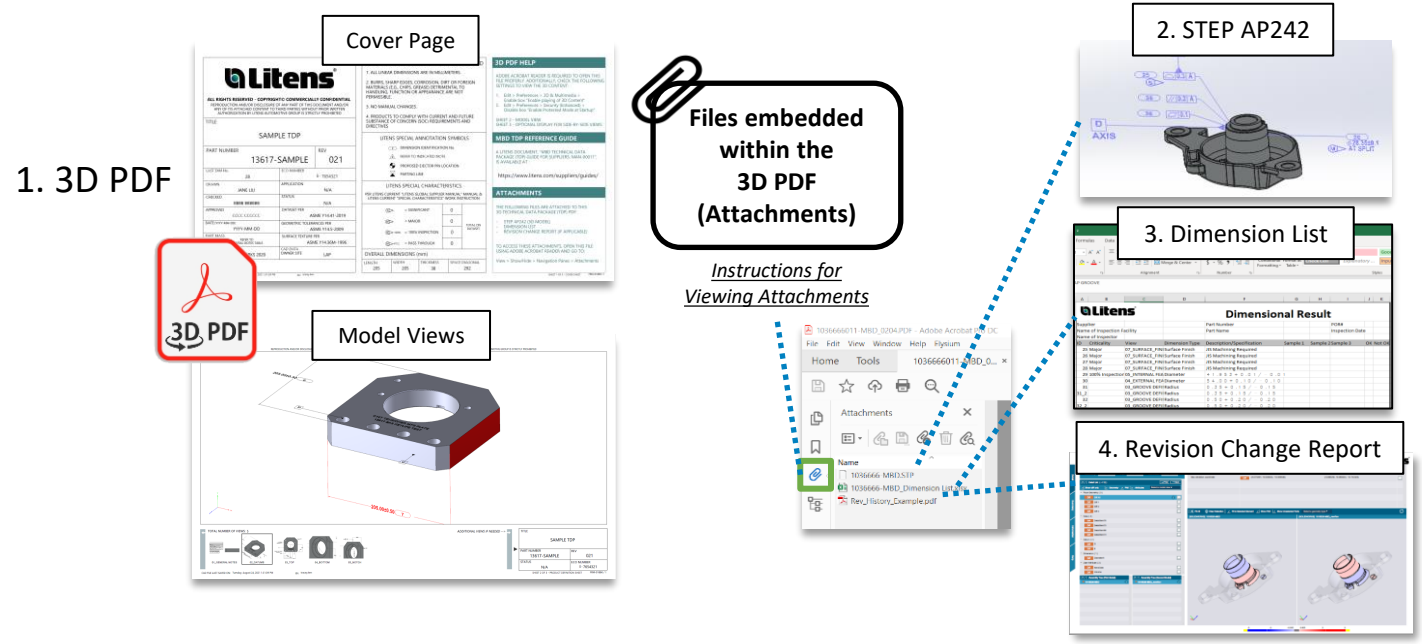

#### Recommended PDF Viewer – Adobe推荐的 PDF 查看器 - Adobe

The recommended 3D PDF viewer is **Adobe Acrobat Reader.** Other PDF viewers, such as Microsoft Edge and Google Chrome, do **not** support 3D models推荐的 3D PDF 查看器是 Adobe Acrobat Reader。 其他 PDF 查看器不支持 3D 模型, 例如 Microsoft Edge 和 Google Chrome。

It is available to download for free on Adobe's site: [Link to Adobe](https://get.adobe.com/reader/) 它可以在 Adobe 的网站上免费下载

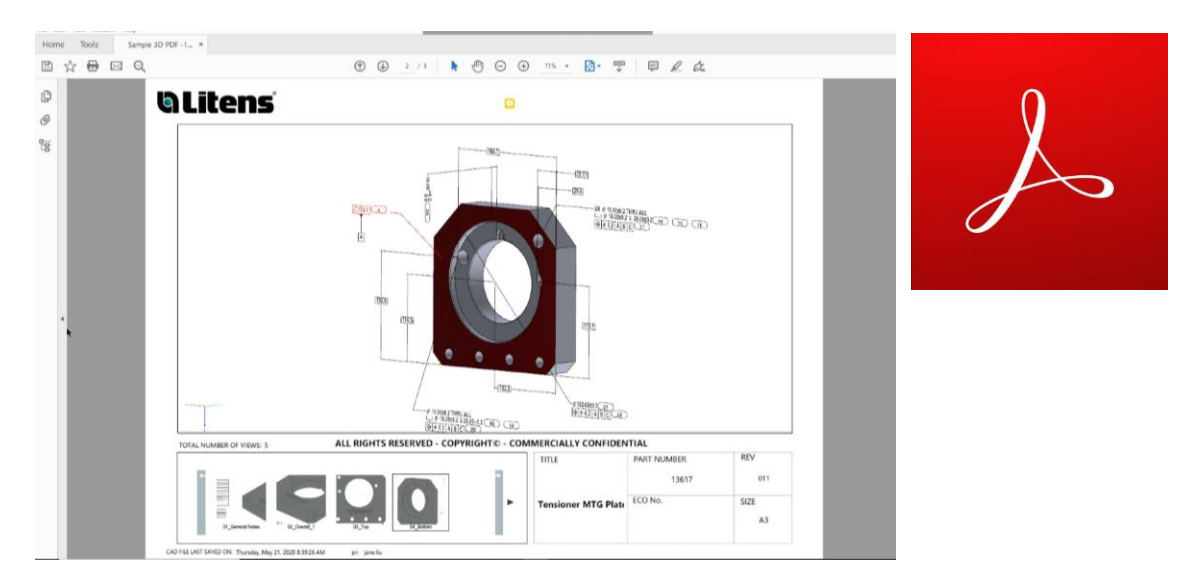

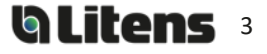

## <span id="page-3-0"></span>**Recommended Adobe Settings**推荐的 **Adobe** 设置

When opening a 3D PDF, a yellow banner may appear over the top saying "3D content has been disabled". Click "Enable All Features" or select "Trust this document..." in the options menu. Then, adjust your Adobe settings as shown below to avoid these yellow notices for future files.打开 3D PDF 时, 顶部可能会出现一个黄色横幅, 上面写着"3D 内容已被禁用"。 单 击"启用所有功能"或在选项菜单中选择"信任此文档..."。然后,如下所示调整您的 Adobe 设置, 以避免将来的文 件出现这些黄色通知。

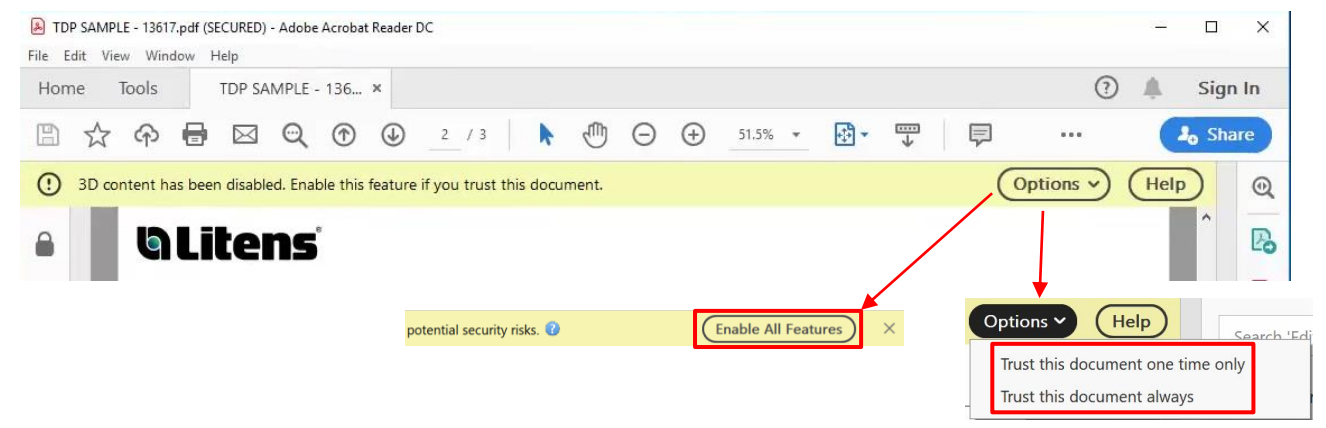

Please use the following Adobe settings for opening 3D PDF's. Otherwise, the 3D content may not work properly. 3D PDF files must be closed for settings to apply. 请使用以下 Adobe 设置打开 3D PDF。 否则,3D 内容可能无法正常工作。 必须关闭 3D PDF 文件才能应用设置。 Go to **Edit > Preferences** at the top toolbar. Check the following categories转到顶部工具栏上 的编辑 > 首选项。 检查以下类别

**3D & Multimedia**

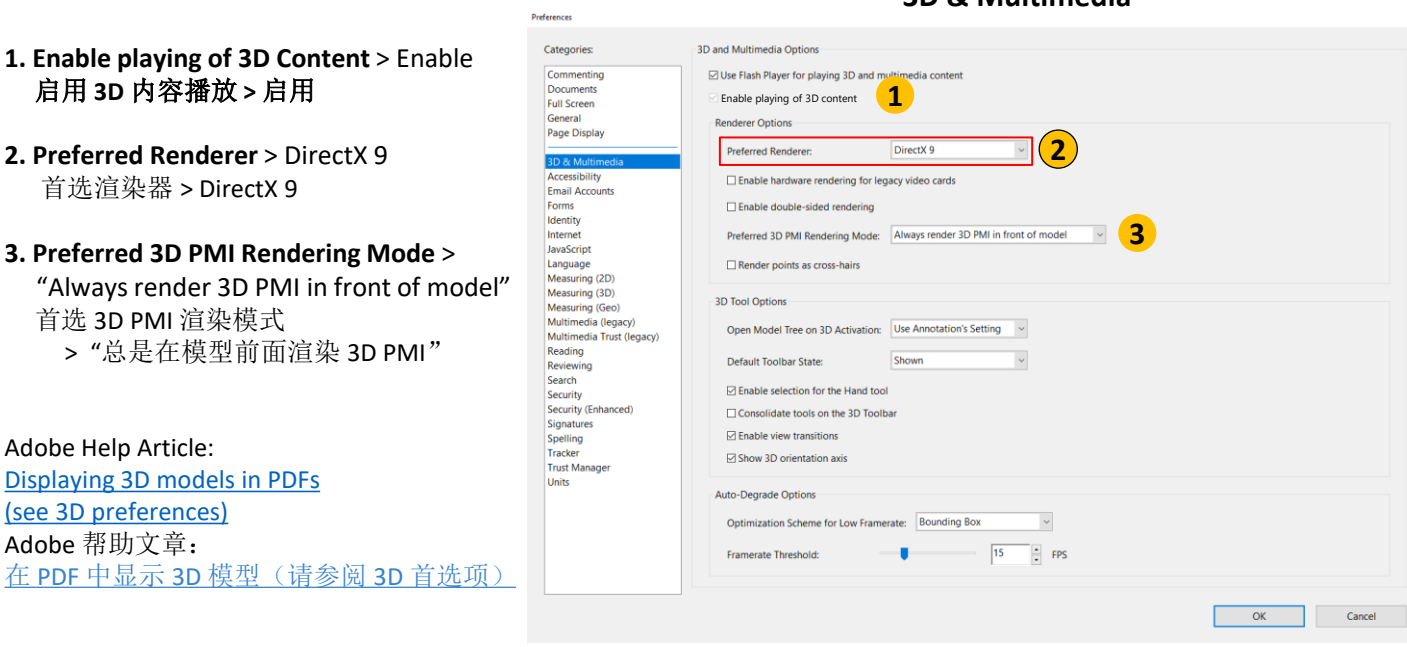

More settings

#### *MBD TDP Reference Guide*

#### Go to **Edit > Preferences** at the top toolbar. Check the following categories

转到顶部工具栏上的编辑 > 首选项。 检查以下类别

**4. Snap to 3D Content** > Enable 对齐 3D 内容 > 启用

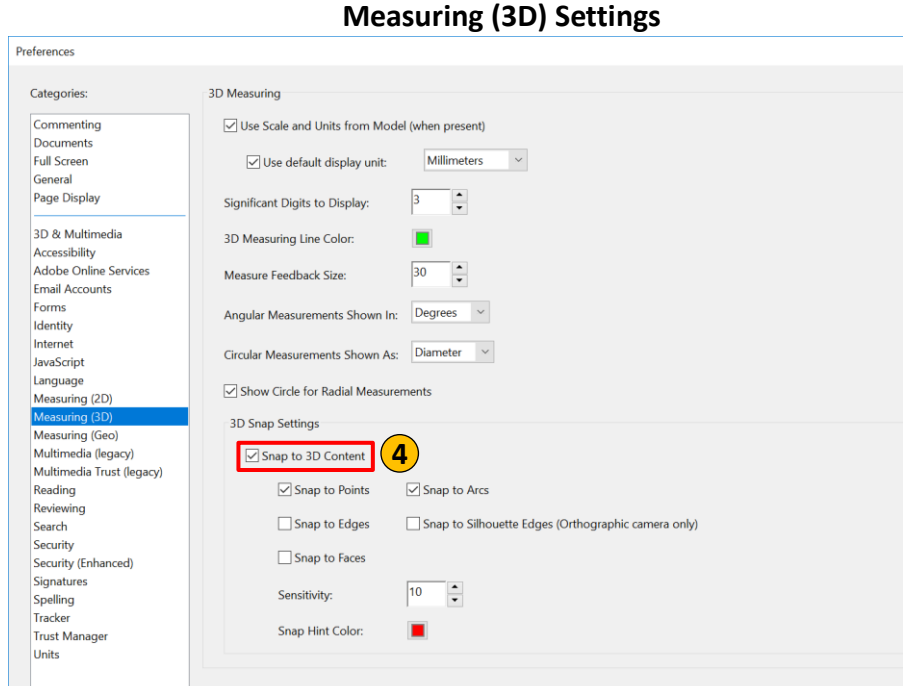

#### **5. Enable Protected Mode at startup** -> Disable 启动时启用保护模式 > 禁用

#### **Security (Enhanced) Settings**

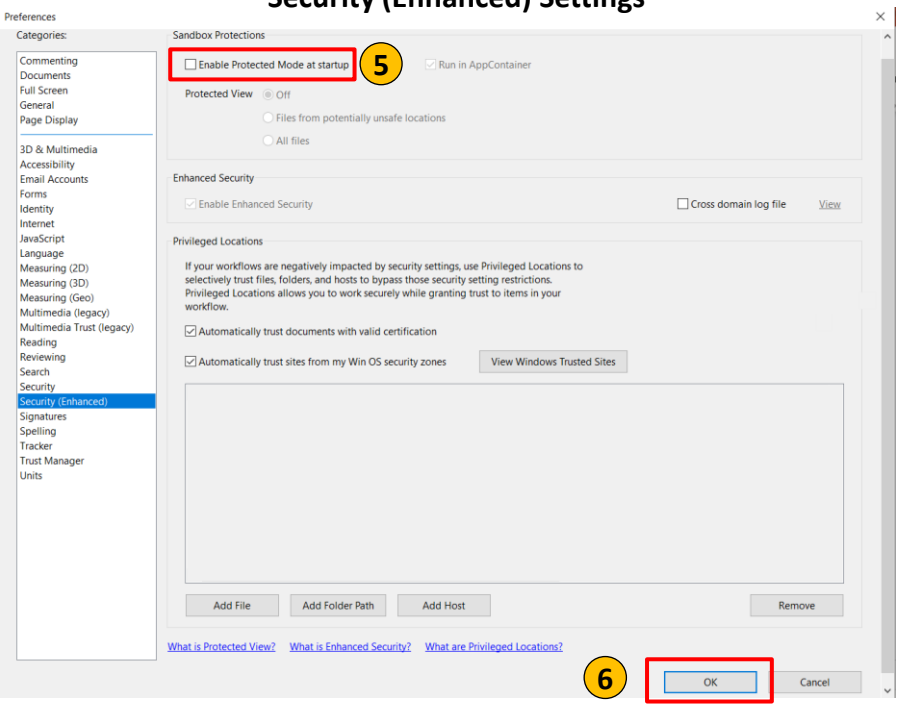

Adobe Acrobat Reader DC

6. Click OK and close the 3D PDF file for the settings to apply.

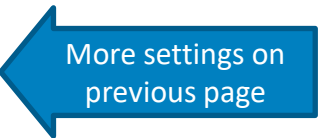

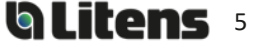

 $\times$ 

 $\Box$ 

 $\overline{\phantom{0}}$ 

## <span id="page-5-0"></span>Litens 3D PDF Overview 莱顿3D PDF 概述

#### **Sheet 1 – Cover Page**表 **1 –** 封面

٠

The cover page will show when the 3D PDF is opened. This page includes title-block information and a help section for new users.打开 3D PDF 时将显示封面。 此页面包括标题栏信息和新 用户的帮助部分。

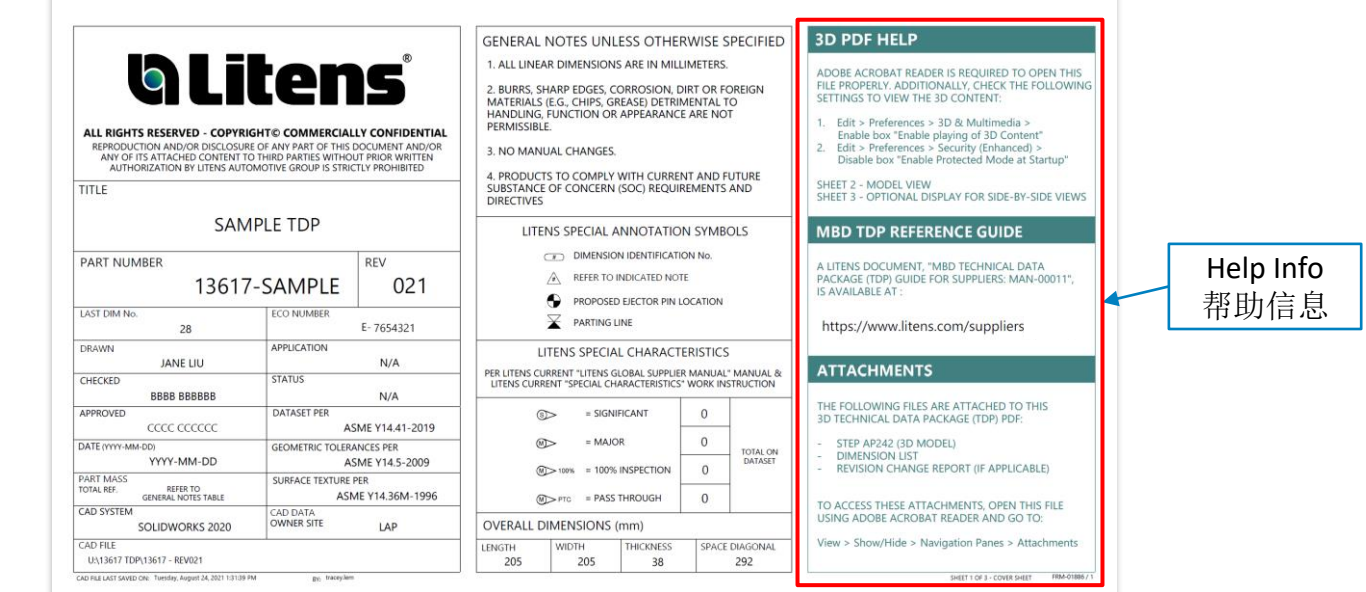

## **Sheet 2 - Model View**表 **2 -** 模型视图

The second page displays all model views, including general notes and an embedded 3D model. Listed are four key features and functions:第二页显示所有模型视图,包括一般注释和嵌入式 3D 模型。 列出了四个关键特性和功能:

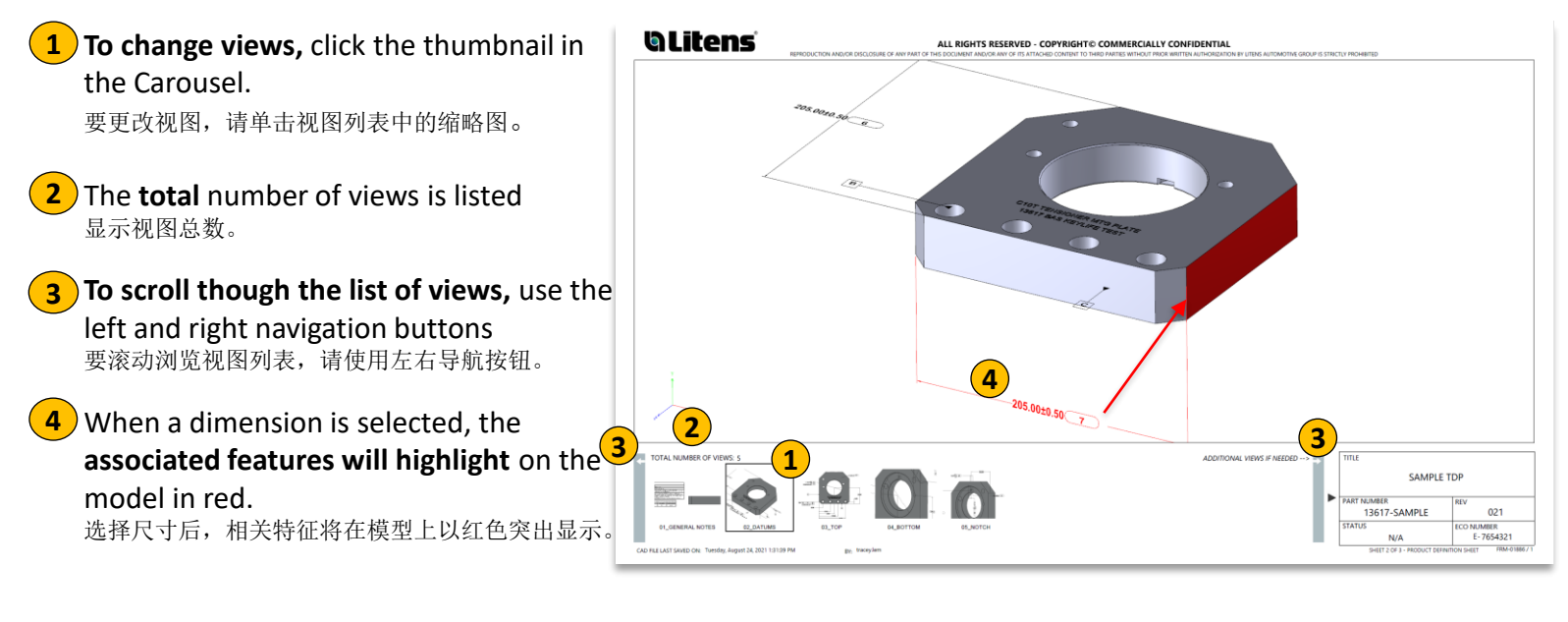

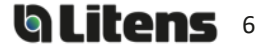

### <span id="page-6-0"></span>**Sheet 3 - Side-by-Side View**表 **3 -** 并排视图

The third page displays a side-by-side view of the model.

第三页显示模型的并排视图。

**1**) To change views, right click on the model,

select "Views" and select the desired view. 要更改视图,请右键单击模型,选择"视图"并选择所 需的视图。

要创建视图的可调整大小的浮动窗口,请右键单击并选

**2**) To create a resizable floating window of **the view**, right click and select "View in Floating Window".

择"在浮动窗口中查看"。 Part Options **1** Views **O** Default View 01 General Notes **PR** Show Model Tree 02\_Overall\_1 Run a JavaScrint 03 Top **2** 04 Bottom View in Floating Wind 05 Notch Current Model View 3D Preferences.. Disable Content

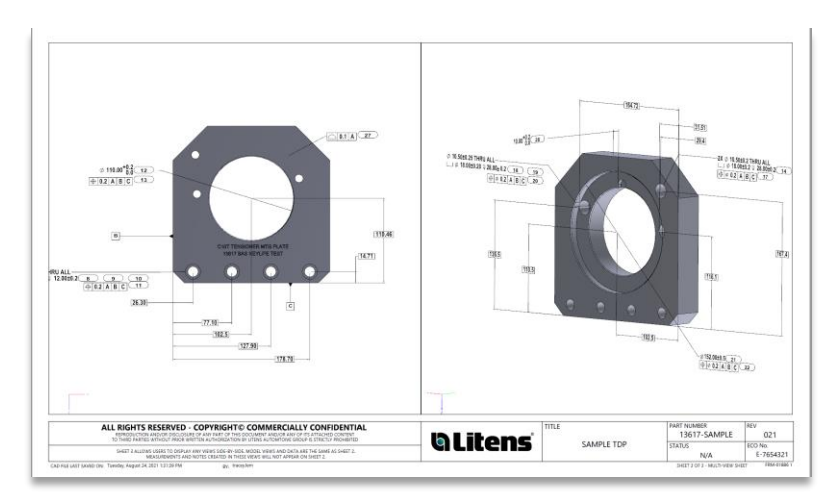

## **Viewing Tools**查看工具

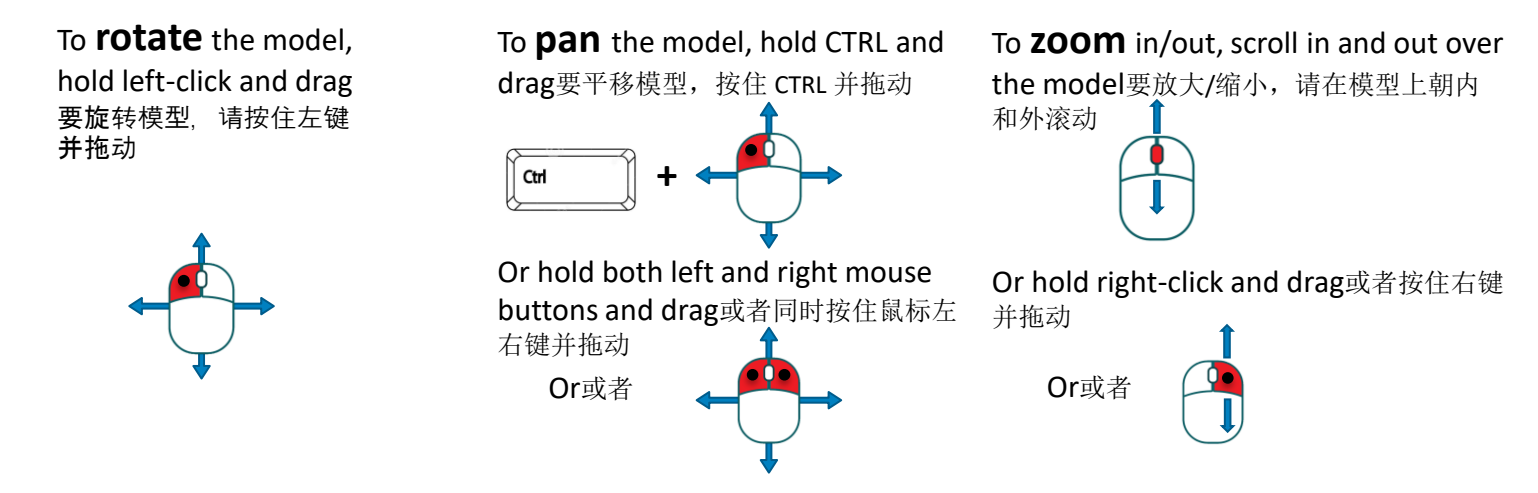

Alternatively, use the icons in the toolbar to access the viewing tools或者, 使用工具栏中的图 标访问查看工具

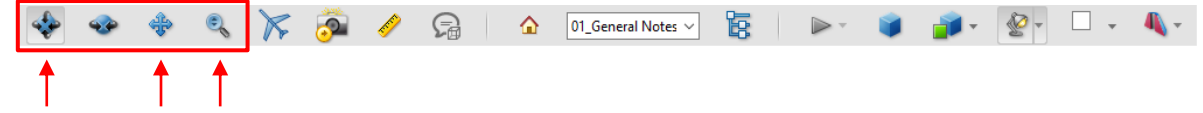

Additional Adobe Help Articles:其他 Adobe 帮助文章:

- [Displaying 3D models in PDFs](https://helpx.adobe.com/ca/acrobat/using/displaying-3d-models-pdfs.html)<sup>在</sup> PDF 中显示 3D 模型
- [Interacting with 3D models](https://helpx.adobe.com/ca/acrobat/using/interacting-3d-models.html)<sup>与</sup> 3D 模型交互

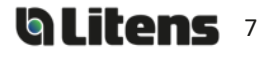

## <span id="page-7-0"></span>Viewing TDP Attachments查看 TDP 附件

Attachments on a TDP include a STEP AP242 file (.stp), a Dimension List (Excel) and a Revision Change Report, if applicable. To access, click the **paperclip** (  $\oslash$  ) on the left. Attachments can be opened or saved. TDP 上的附件包括 STEP AP242 文件 (.stp)、尺寸列表 (Excel) 和版本变更报告(如果适用)。 要访问, 请单击左侧的回形针 ( )。 可以打开或保存附件。

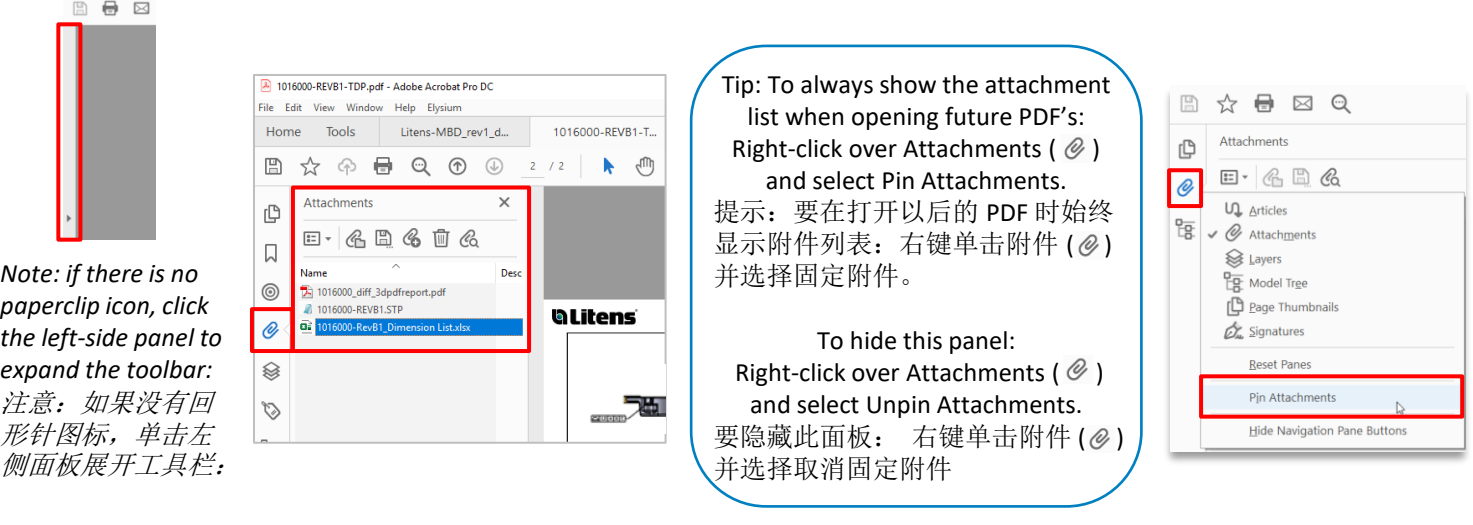

#### **STEP AP242**

A STEP AP242 is a neutral CAD format that is compatible with different CAD programs. The STEP AP242 file format contains PMI, while other STEP formats (eg. AP203, AP214) do not support PMI.

STEP AP242 是与不同 CAD 程序兼容的中性 CAD 格式。 STEP AP242 文件格式包含 PMI, 而其他 STEP 格式(例如 AP203、AP214)不支持 PMI。

Check your software to see if it supports STEP AP242 files and/or the embedded PMI. 检查您的软件是否支持 STEP AP242 文件和/或嵌入式 PMI。

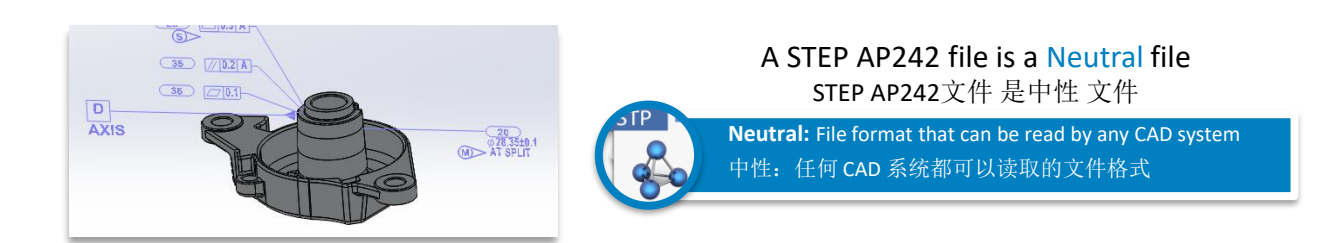

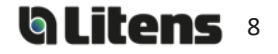

## <span id="page-8-0"></span>**Dimension List**尺寸列表

The dimension list is an Excel sheet that is automatically generated using the MBD model. It will list dimensions, GD&T, notes and table entries. This sheet can be used during inspection for digitized measurement results.

尺寸列表是使用 MBD 模型自动生成的 Excel 表。 它将列出尺寸、GD&T、注释和表格条目。 该表可 用于检查数字化测量结果。

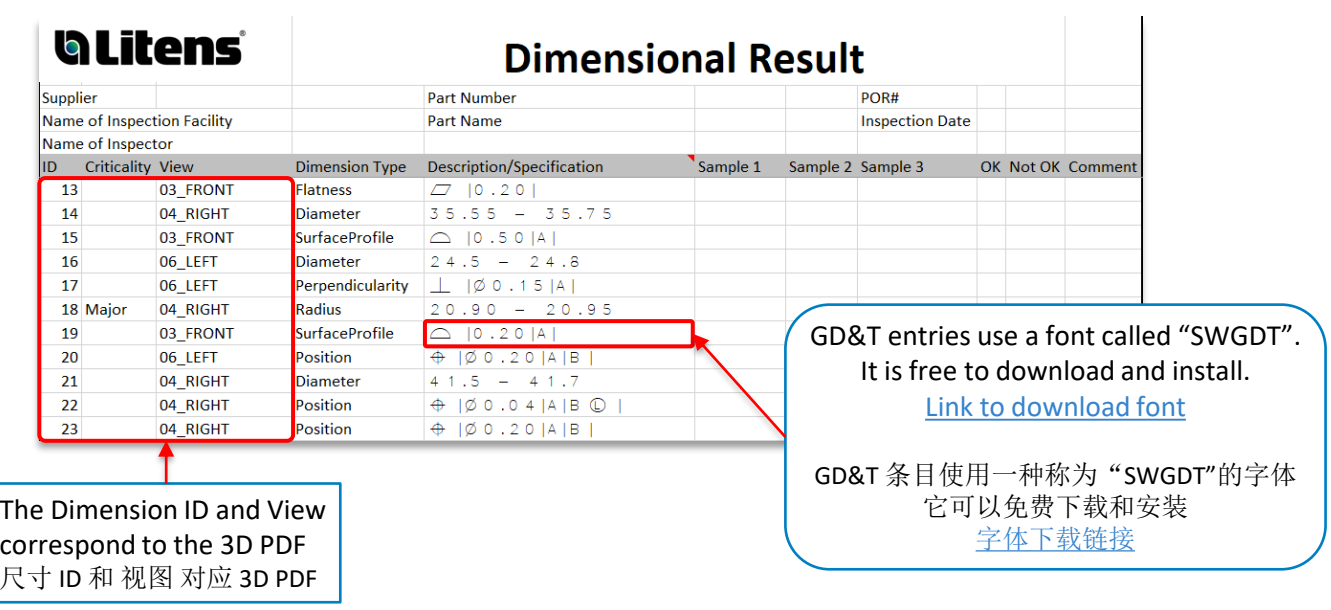

### <span id="page-9-0"></span>**Revision Change Report (if applicable)**版本变更报告(如果适用)

Revision history will be documented with Revision Change Reports for MBD models. The report contains the geometry and PMI differences between two revisions, with embedded 3D models

修订历史记录将与 MBD 模型的版本变更报告一起记录。 该报告包含两个版本之间的几何和 PMI 差异,并带有嵌 入式 3D 模型

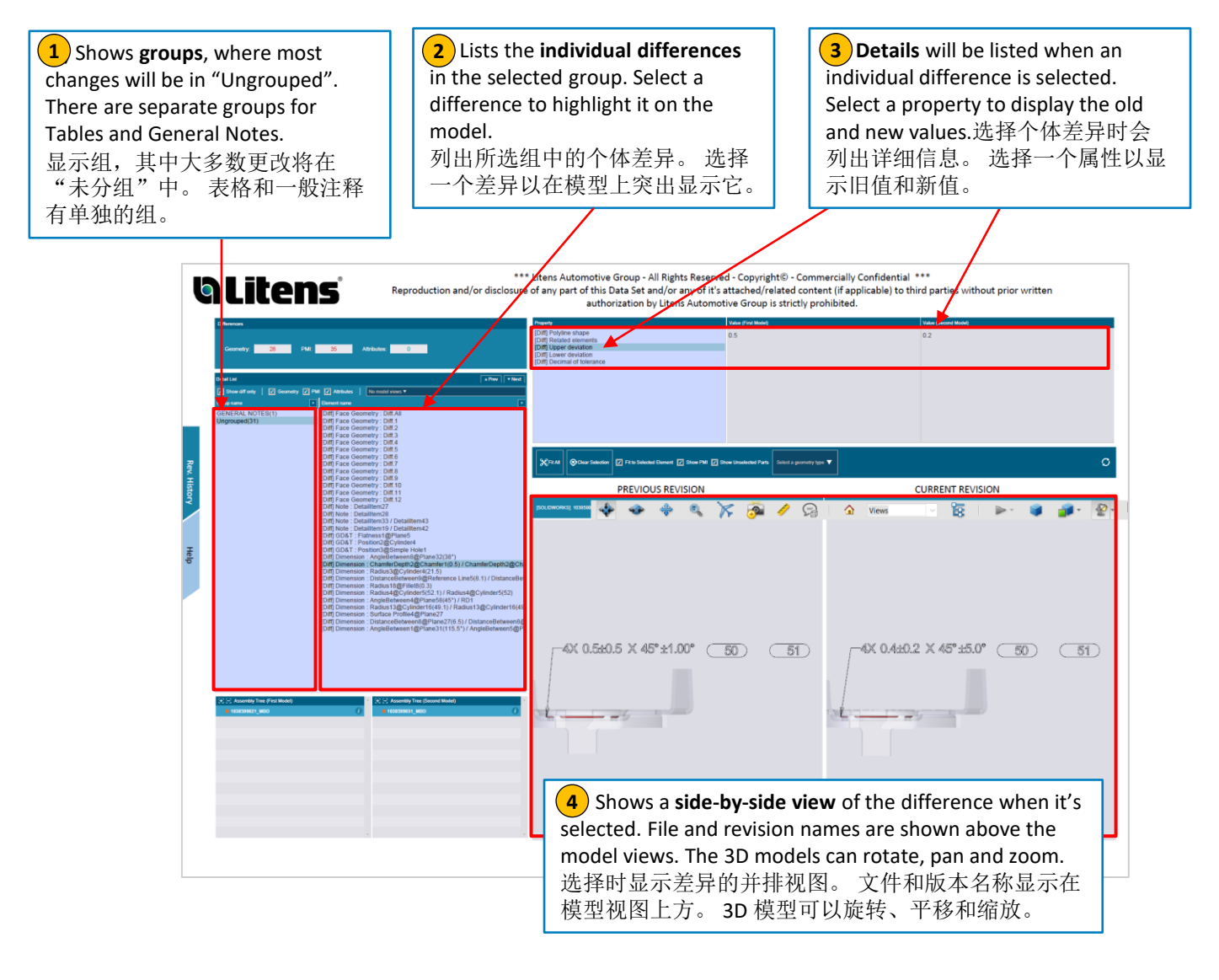

(5) For **Table Changes**, select the group **5** and drop-down arrow. Then select **Edit**. A pop-up window with the change description will appear.对于表更改,选 择组和下拉箭头。 然后选择编辑。 将 出现一个带有更改说明的弹出窗口。

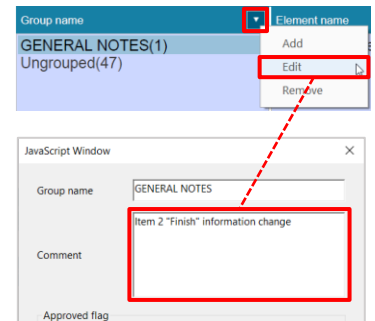

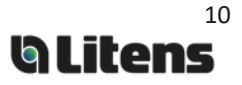

## **Revision Change Report (ctd.)** 版本变更报告(**ctd.**)

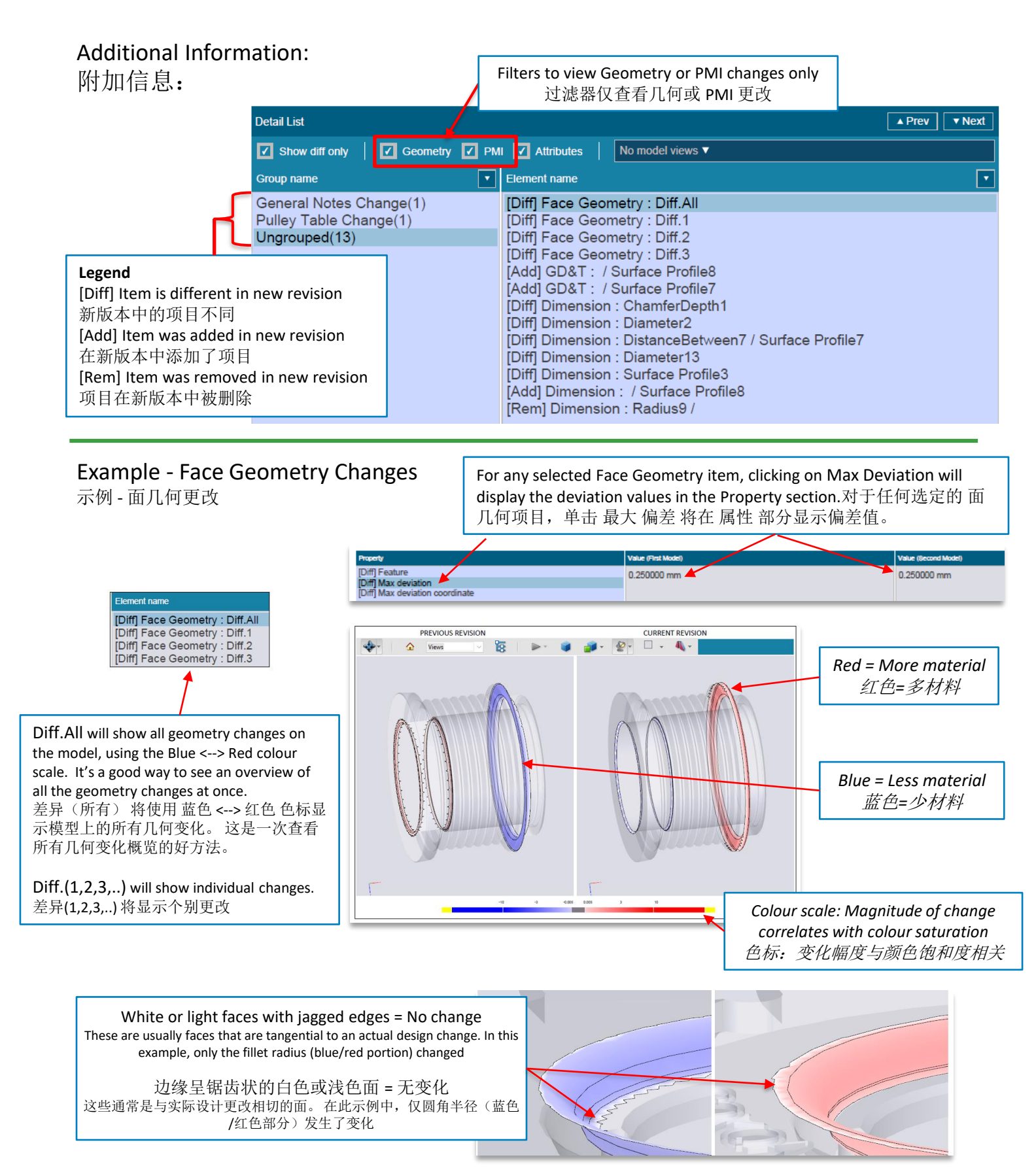

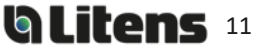

## <span id="page-11-0"></span>Adding Comments and Measurements in a 3D PDF

在 3D PDF 中添加注释和测量值

## **Adding Comments**添加评论

You can add comments to a view: 你可以向视图添加评论:

**1**) Select the desired view

选择所需的视图

2) Click the Add 3D Comment button

单击添加 3D 注释按钮

**3** Click on a location on the model to anchor the comment, and then click where you want to place it

单击模型上的某个位置以锚定注释,然后单击要放置 它的位置

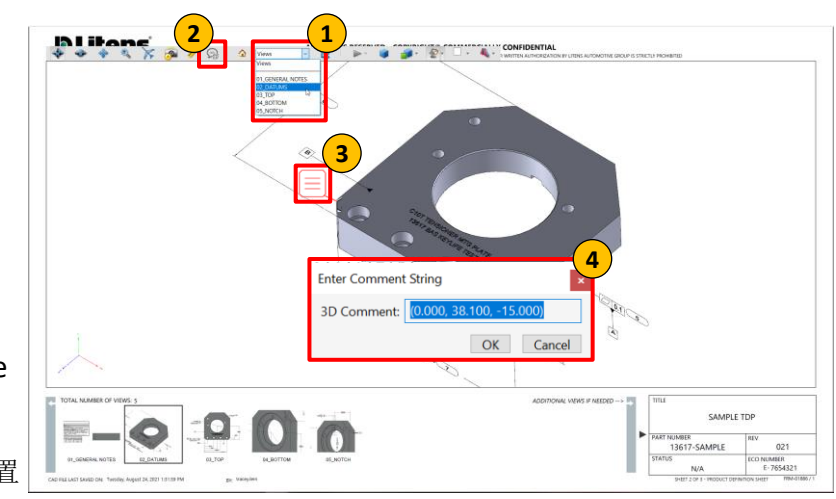

jane.liu 8:14 AM

Comment No. 1

#### **4**) Type the comment in the box that appears (by default, the comment is the anchor's coordinates). Click OK or press ENTER to save.

在出现的框中输入注释(默认情况下,注释是锚点的坐标)。 单击确定或按 ENTER 保存。

Additional Adobe Help Article: [Commenting on 3D designs in PDFs](https://helpx.adobe.com/ca/acrobat/using/commenting-3d-designs-pdfs.html) 其他 Adobe 帮助文章: 评论 PDF 中的 3D 设计

## **Reviewing Comments**查看评论

The Adobe Comment Tool allows users to: Adobe 评论工具允许用户:

- Reply to a comment回复评论
- View previous replies 查看以前的回复
- Set status on a comment设置评论状态

**1**) To **view comments,** click the Comment tool on the right side of the page. A list of all comments and replies will appear要查看评论,请 单击页面右侧的评论工具。 将出现所有评论和回复的列表

**When a comment is selected**, the corresponding view will be **2** activated, and the comment will be highlighted in the view.选择评 论时,会激活对应的视图,该评论会在视图中高亮显示

**3**) To set a status on a comment, select 'set status' in the comment option menu. Next, select the desired status 为评论设置状态,请在 评论选项菜单中选择"设置状态"。接下来,选择所需的状态

**<sup>4</sup>** To reply to a comment, select the comment and type in the reply in the text field. Click 'Post' to post the reply 回复评论,请选择评论 并在文本字段中输入回复。 点击"发布"发布回复

**3** Set Status / None Properties Accepted Add Check Cancelled Completed Close **1** 3 comments  $Q \oplus$ PAGE 1 **C** jane.liu Oct 26  $\lambda_0$ 1036058-MRD.STR PAGE 2 **2 D** jane.liu 8:14 AM Comment No. 1 Add a reply.. **4**jane.liu 8:14 AM Comment No. 2

**Copy Text** 

Edit Delet

Additional Adobe Help article: [Managing Comments in Adobe](https://helpx.adobe.com/ca/acrobat/using/comments.html)  其他 Adobe 帮助文章: 在 Adobe [中管理评论](https://helpx.adobe.com/ca/acrobat/using/comments.html)

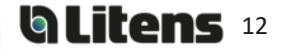

#### <span id="page-12-0"></span>**Adding Measurements**添加测量

Measurements can be added and saved on the 3D model. 可以在 3D 模型上添加和保存测量值。

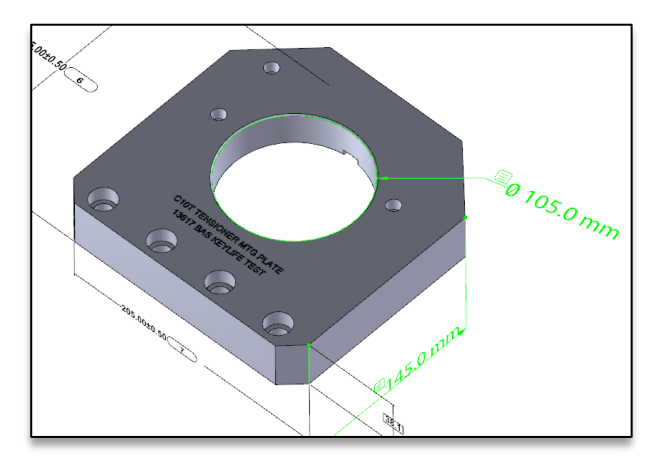

To add a measurement:添加测量

1. Select the view you want to make the measurement on. 选择要在其上进行测量的视图。

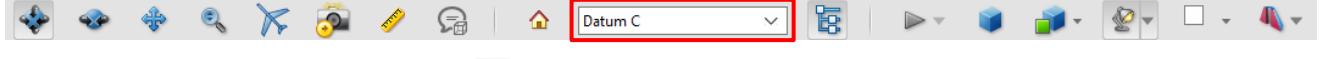

2. Select the 3D Measurement Tool 选择 3D 测量工具

3. Change unit of measurement (optional; it uses the drawing's units by default) 更改测量单位(可选;默 认使用绘图的单位)

• Right click and hover over *Display Units* 右键单击并将鼠标悬停在显示单位上

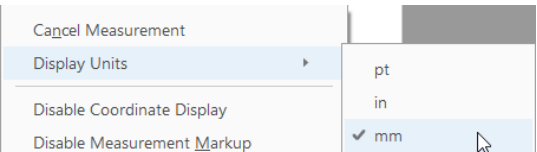

• Units can also be changed under单位也可以在下面更改 Edit > Preferences > Measuring (3D)编辑 > 首选项 > 测量 (3D)

4. If needed, use the keyboard shortcuts to view the model from a suitable perspective (the point/line/surface where you begin the measurement should be visible)如果需要, 使用键盘快捷键从合适 的角度查看模型(开始测量的点/线/面应该可见)

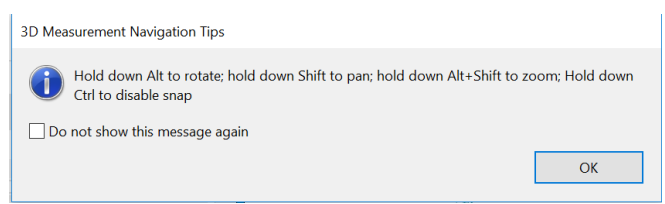

5. Enable the suitable Snap Enable(s) and Measurement Type required for the measurement.启用测量所 需的合适的捕捉启用和测量类型。

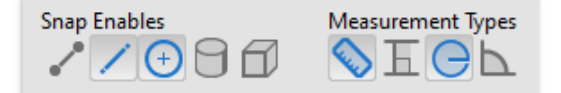

6. Hovering over a feature will highlight it when measuring. Click on the feature(s) to take the measurement. Click again to place the measurement.将鼠标悬停在某个要素上会在测量时突出显示它。 单击 特征进行测量。 再次单击以放置测量。

Additional Adobe Help Article: [Measuring 3D objects in PDFs](https://helpx.adobe.com/ca/acrobat/using/measuring-3d-objects-pdfs.html) 其他 Adobe 帮助文章: 测量 PDF [中的](https://helpx.adobe.com/ca/acrobat/using/measuring-3d-objects-pdfs.html) 3D 对象

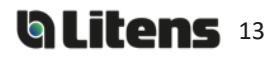

# Revision History 修订记录

Refer to Compliant Pro for revision release dates.有关修订版发布日期,请参阅 Compliant Pro。

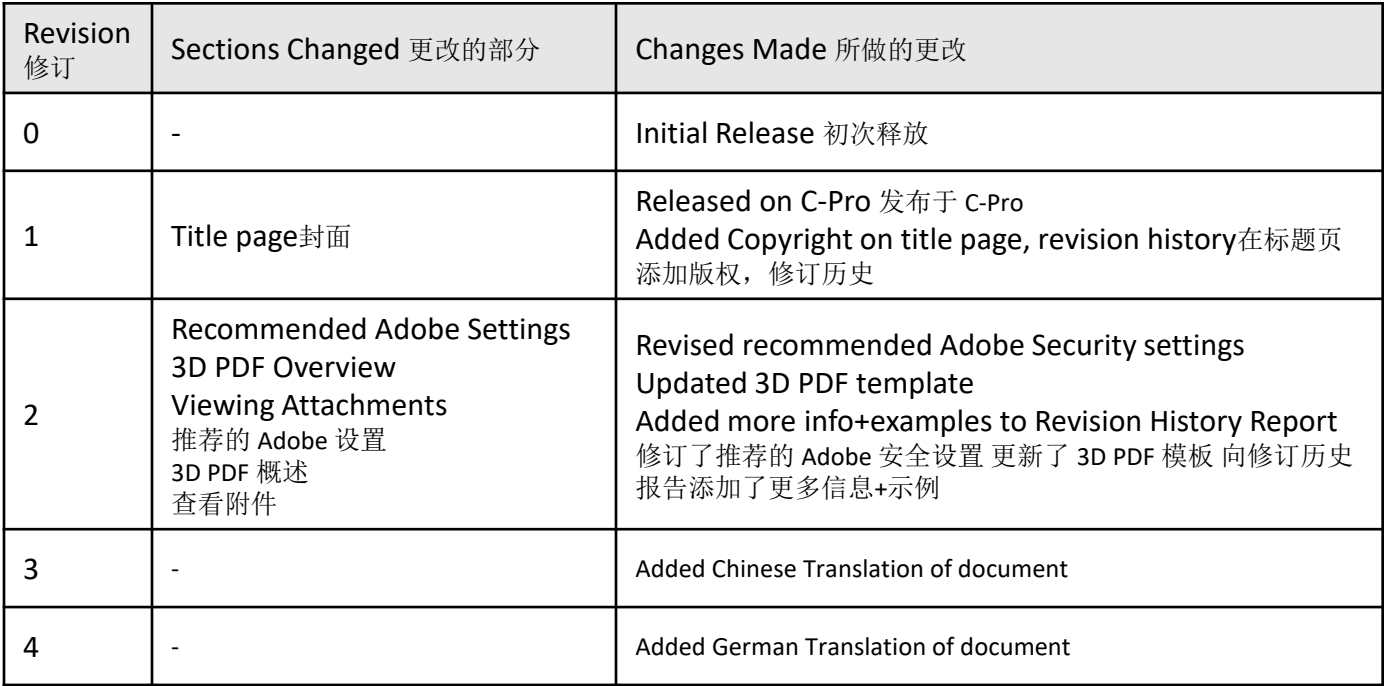